## **ASP-MG2240**

*Quick Start Guide*

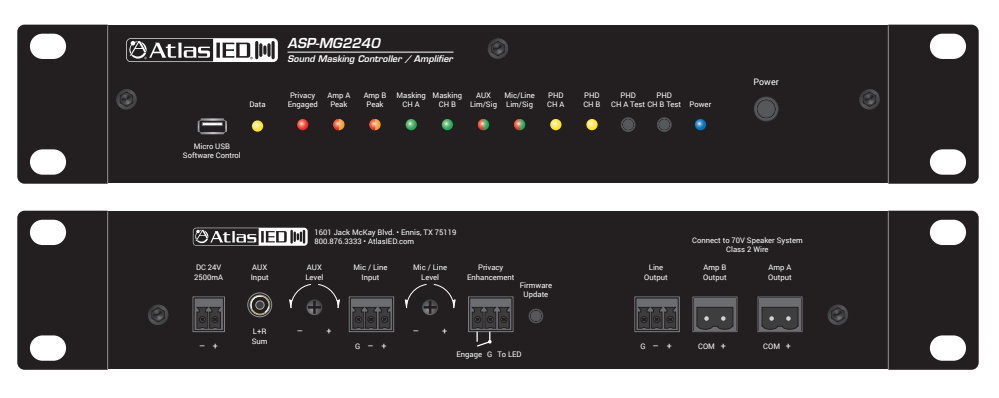

## **Overview**

Thank you for purchasing the AtlasIED ASP-MG2240 Amplified Sound Masking System. This quick start guide describes how to connect the ASP-MG2240 to a PC. For more detailed instructions see the owners manual at atlasied.com/asp-mg2240.

## Before Using the ASP-MG2240

The ASP-MG2240 software must be installed on a Windows® PC using the included USB memory drive in order to set up and control the ASP-MG2240. The USB memory drive is located in the rack kit accessory box. Once setup is complete the PC can be disconnected. The PC must be reconnected any time changes need to be made to the settings.

## Installing the Software

- 1. The ASP-MG2240 includes a USB drive containing the operating software. **Note:** This software is only compatible with computers running Windows® operating systems, Windows® 7 or newer. The software will run on both 64- and 32-bit machines, but the installer will need to know what type of machine is being used. All computers running Windows® 8 or newer are 64-bit. If the USB drive is lost, visit AtlasIED.com or call 1-800-876-3333.
- 2. **Make sure to uninstall any existing ASP-MG2240 software before installing the new version.** Insert the USB drive into one of the USB ports on the PC. Open the file "ASP-MG2240 Soft V1.00" or greater (it will be an Application file with an **.exe** extension)
- 3. Select the file and follow the install steps. **Note:** There are two Driver Loading windows. Select "Next" on both.
- 4. After the software is successfully installed, power "ON" the ASP-MG2240 and connect it to the PC using the included USB to Micro USB cable.
- 5. Open the software by selecting the ASP-MG2240 icon. If needed, use the Search feature in the Windows® main page to locate the software icon.
- 6. After opening the software, enter the default **User name: admin and Password: admin.** The Data LED located in the upper left corner of the main ASP-MG2240 GUI page should blink orange. This indicates that the ASP-MG2240 is properly connected to the PC. If the Data LED isn't blinking, disconnect and re-connect the USB cable to establish a link.
- 7. The ASP-MG2240 is now ready for setup. The Factory Default project file should be displayed in the top center of the GUI main page. To the left is the Software and Firmware Version that are running. **Note:** Always read the manual first for detailed information on set up and operation. The manual is located on the USB memory drive. Visit atlasied.com/asp-mg2240 to access the latest manual, firmware, and software revsion.

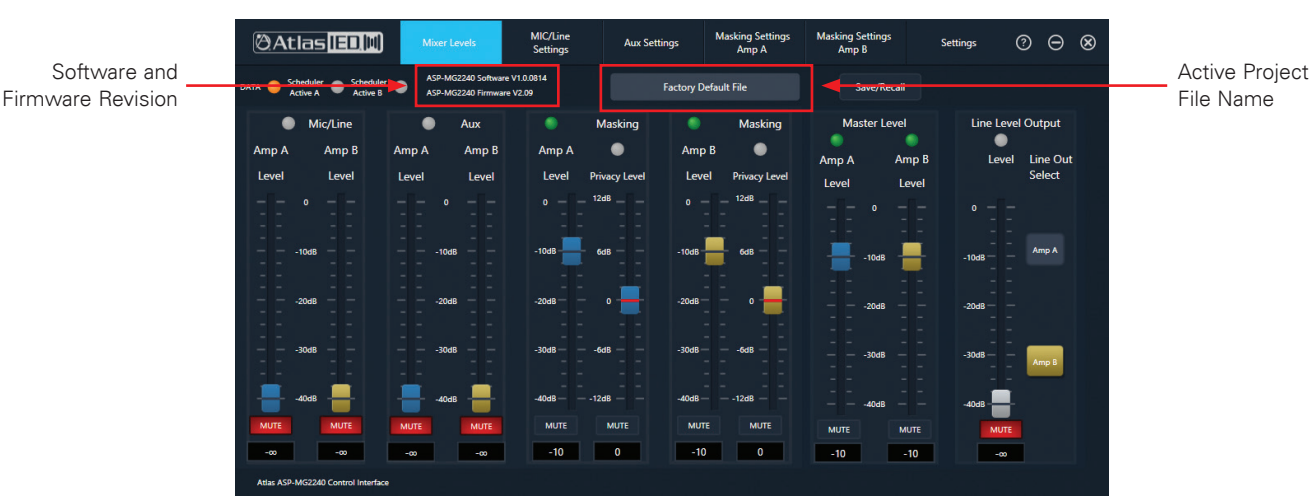

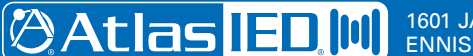

1601 JACK MCKAY BLVD. ENNIS, TEXAS 75119 U.S.A.

*AtlasIED.com* TELEPHONE: (800) 876-3333 FAX (800) 765-3435

*1/1*